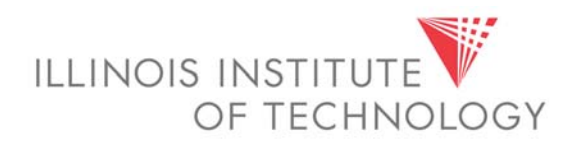

# **Banner Student Module** Instructor Self-Service Manual

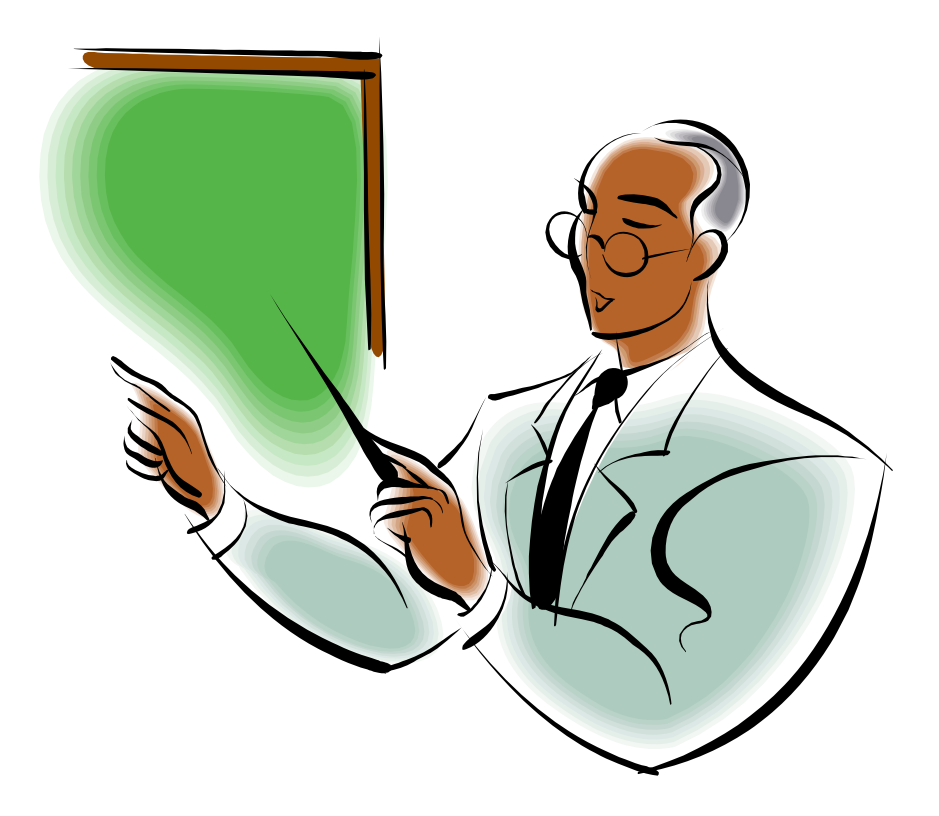

# TABLE OF CONTENTS

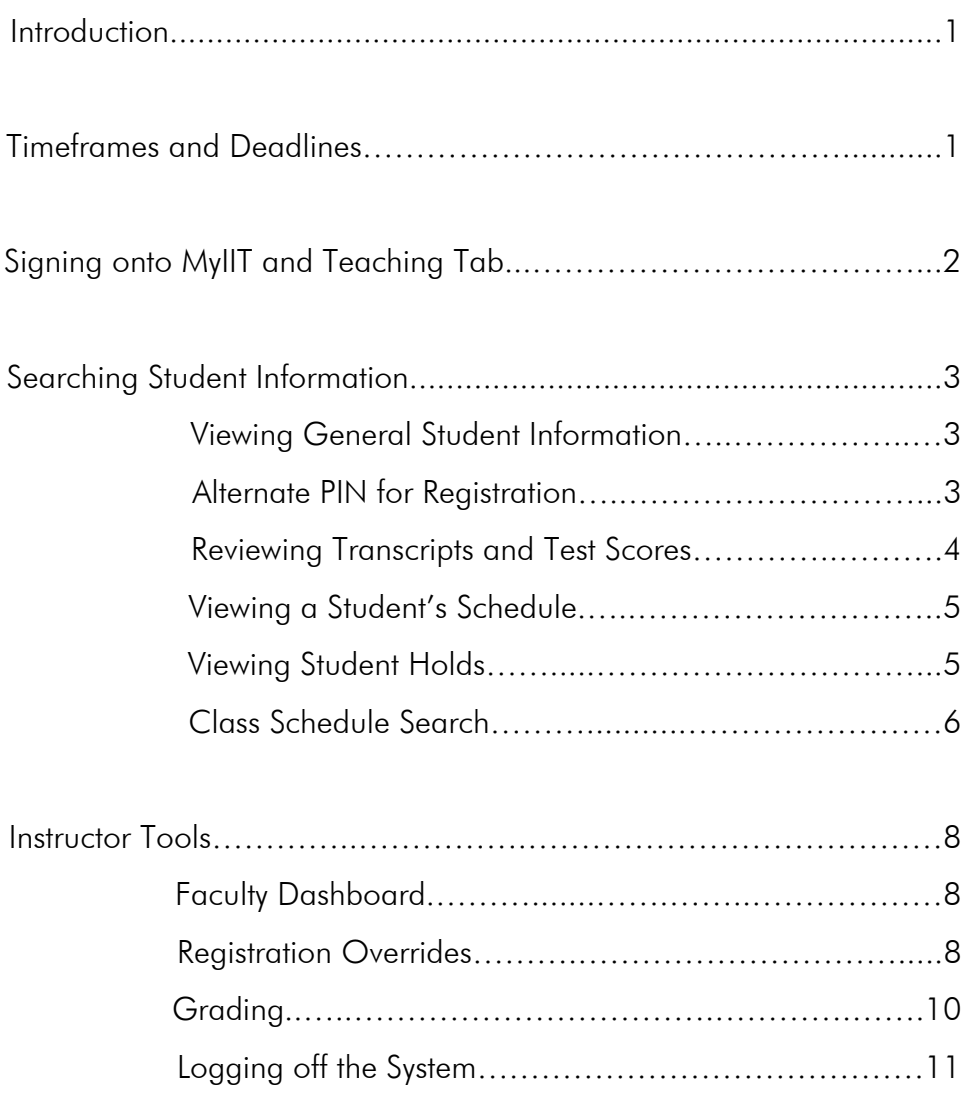

# <span id="page-2-0"></span>**Introduction**

The Self-Service Banner (SSB) system allows instructors to securely log onto the myIIT portal and administer classes from any computer with Internet access.

New system features:

- Email Students by class
- Use browser back button
- Office hours Scheduler
- Apple/Mac compatible
- $\bullet$  24 x 7 access
- Targeted course search (i.e. "H" or "S")

# **Timeframes and Deadlines**

For information on important academic deadlines, please visit the **Registrar's portal website** by signing into **my.iit.edu** and clicking on the **Academics** tab.

# <span id="page-3-0"></span>**Signing Onto MyIIT and Banner Self-Service Tools**

To use the Banner self service tools you will access the Teaching tab on the myIIT portal. Because of the sensitive nature of academic and personal information that is available through the portal, you should not share your portal password with anyone. It is also important to log off the system when you have finished.

- 1. Using the Internet, access the **myIIT portal** at: **http://my.iit.edu**
- 2. Enter your **portal username and password**  your iit.edu email

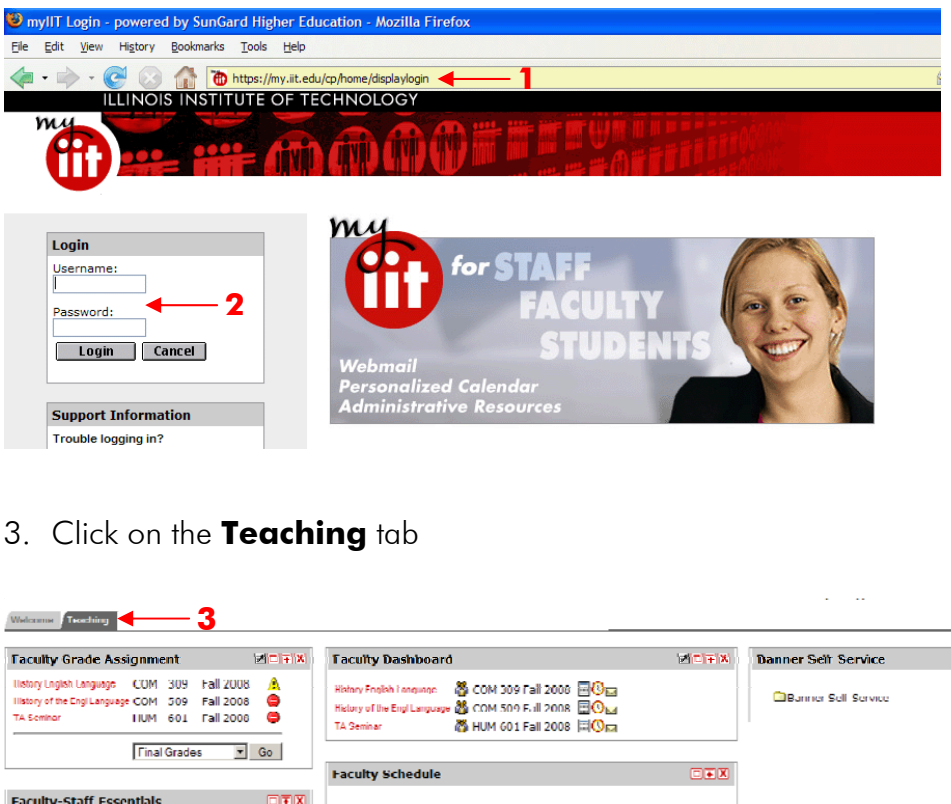

username and password.

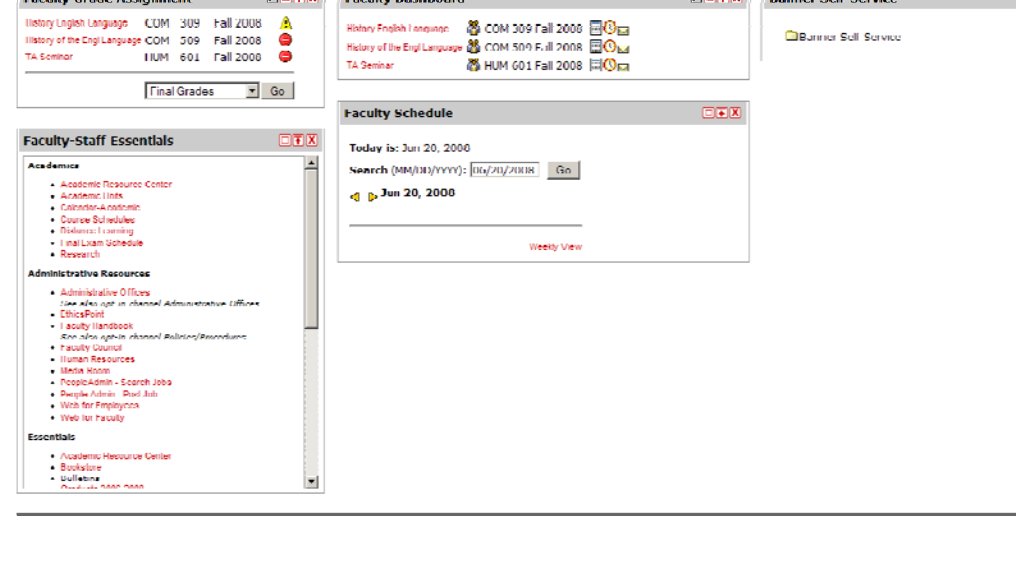

# <span id="page-4-0"></span>**Searching Student Information**

## *Viewing General Student Information*

View basic information for a student including their major, year, and primary advisor through the Banner Self Service channel.

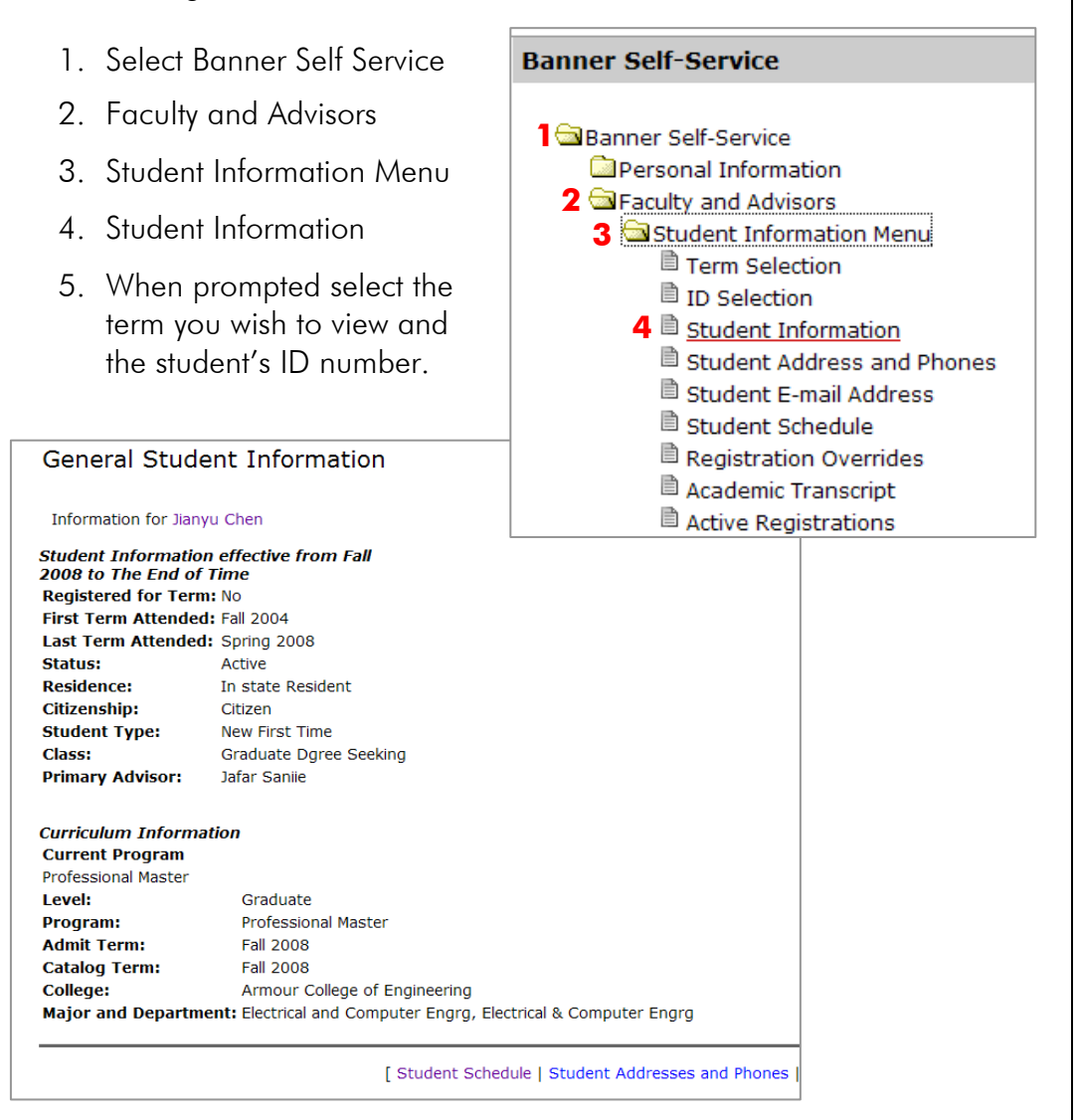

## *Alternate PIN for Registration*

When students attempt to register for classes they will be prompted to enter an alternate PIN. Students who are required to meet with their advisor before registration will be given this PIN at their advising session with their primary advisor. The Registrar's Office will provide the PIN to students who are not required to meet with their advisor before registering. The alternate PIN is active for one semester and a new PIN is generated for registration in the next term.

## <span id="page-5-0"></span>*Reviewing Transcripts and Test Scores*

To view a student's transcript, test scores and other academic information they must provide you their Alternate PIN. You will be prompted to enter the student's Alternate PIN before you can view their information.

- **Banner Self-Service** 1. Select Banner Self Service **1 a**Banner Self-Service 2. Faculty and Advisors Personal Information 3. Student Information Menu **2 a** Faculty and Advisors **3** Student Information Menu 4. Academic Transcript <sup>■</sup> Term Selection <sup>■</sup> ID Selection (or View Test Scores) <sup>■</sup> Student Information <sup>■</sup> Student Address and Phones 5. When prompted select the **■** Student E-mail Address term you wish to view and <sup>■</sup> Student Schedule the student's ID number. ■ Registration Overrides 4 academic Transcript ■ Active Registrations <sup>■</sup> Registration History  $\mathbb{\hat{D}}$  Advisee Listing **4** ■ View Test Scores <sup>■</sup> View Holds 6. Enter the Student's Alternate PIN **Student Name: Jianvu Chen** 
	- 7. Click Submit **6**
- On the next screen define the transcript you wish to view:
	- 8. Select the transcript level from the dropdown menu: All Levels, Graduate, Undergraduate
	- 9. Transcript Type will default to **Internal**
	- 10.Click **Display Transcript**

**7** 

**Student PIN:** 

Submit

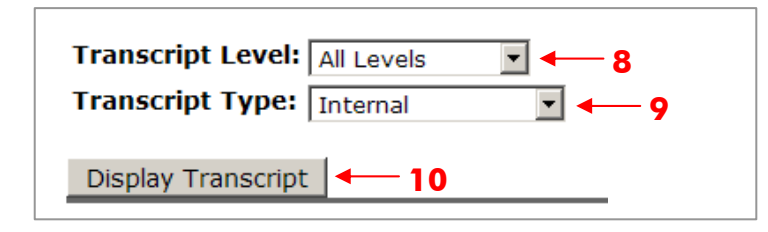

## <span id="page-6-0"></span>*Viewing a Student's Schedule*

To view a student's schedule from use the Banner Self Service channel:

- 1. Select Banner Self Service
- 2. Faculty and Advisors
- 3. Student Information Menu
- 4. Student Schedule
- 5. When prompted select the term you wish to view

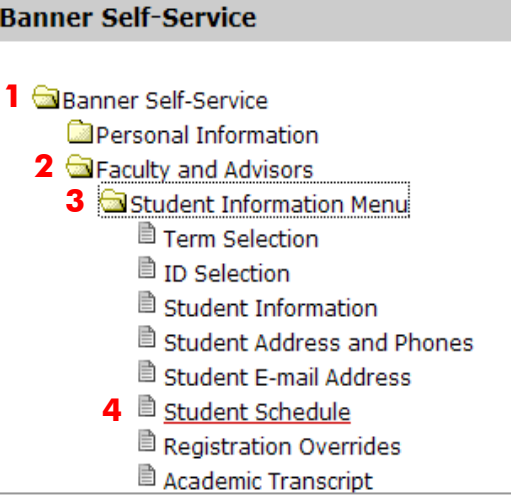

**1 a**Banner Self-Service

**Banner Self-Service** 

**4** 

**2 Eaculty and Advisors** 

Personal Information

**3** Student Information Menu

<sup>■</sup> Term Selection <sup>■</sup> ID Selection Student Information

## *Viewing Student Holds*

To view holds on your advisee's account use the Banner Self Service channel:

- 1. Select Banner Self Service
- 2. Faculty and Advisors
- 3. Student Information Menu
- 4. View Holds
- 5. When prompted select the term you wish to view and the student's ID number.

When prompted:

- 6. Enter the student's Alternate PIN
- 7. Click **Submit**

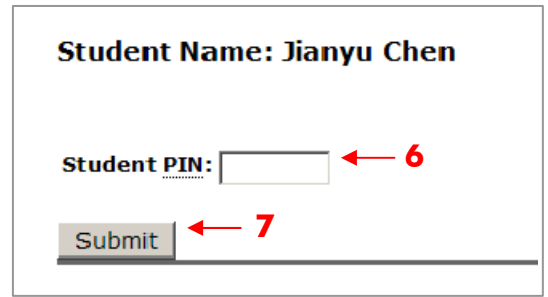

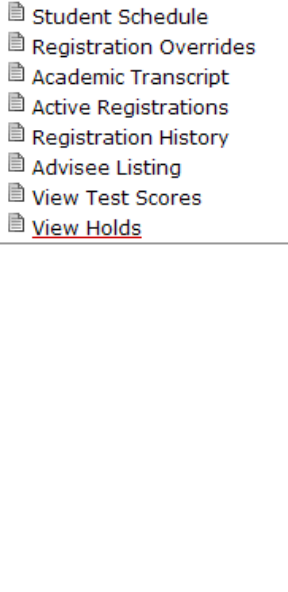

<sup>■</sup> Student Address and Phones <sup>■</sup> Student E-mail Address

## <span id="page-7-0"></span>*Class Schedule Search*

Use the Banner Self-Service Channel to search the Class Schedule.

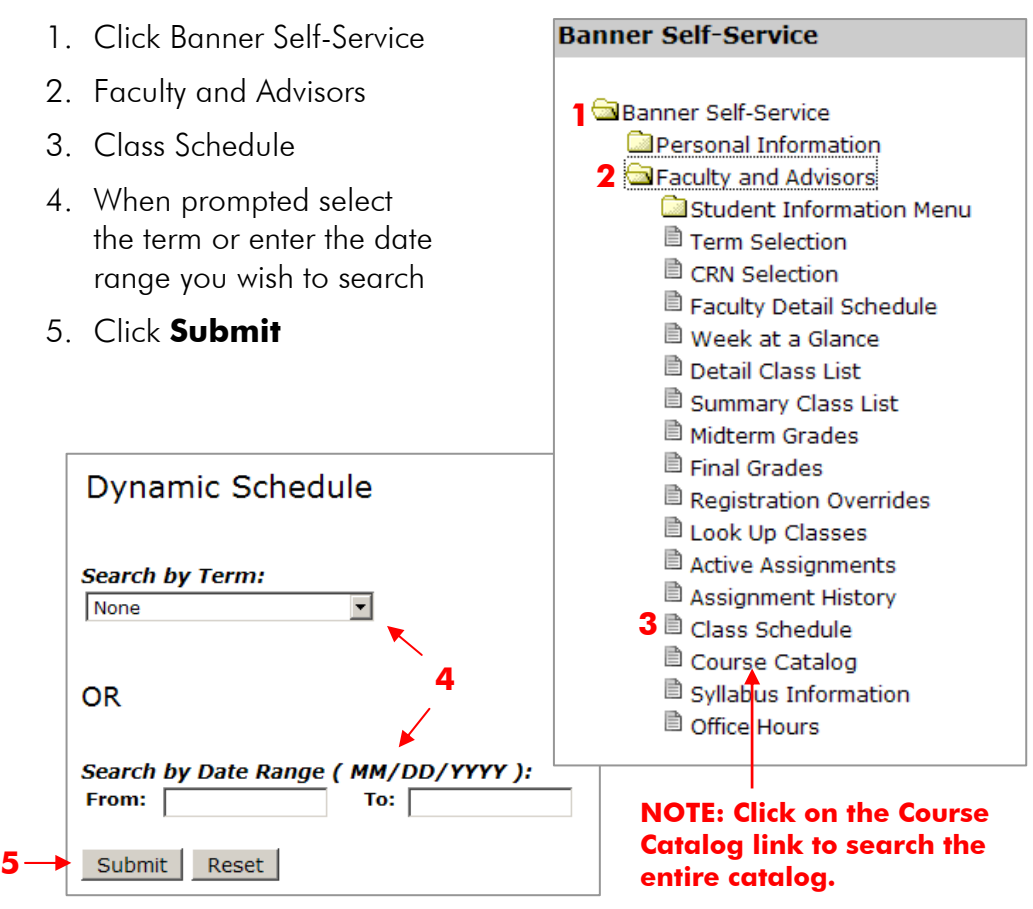

# Class Schedule Search

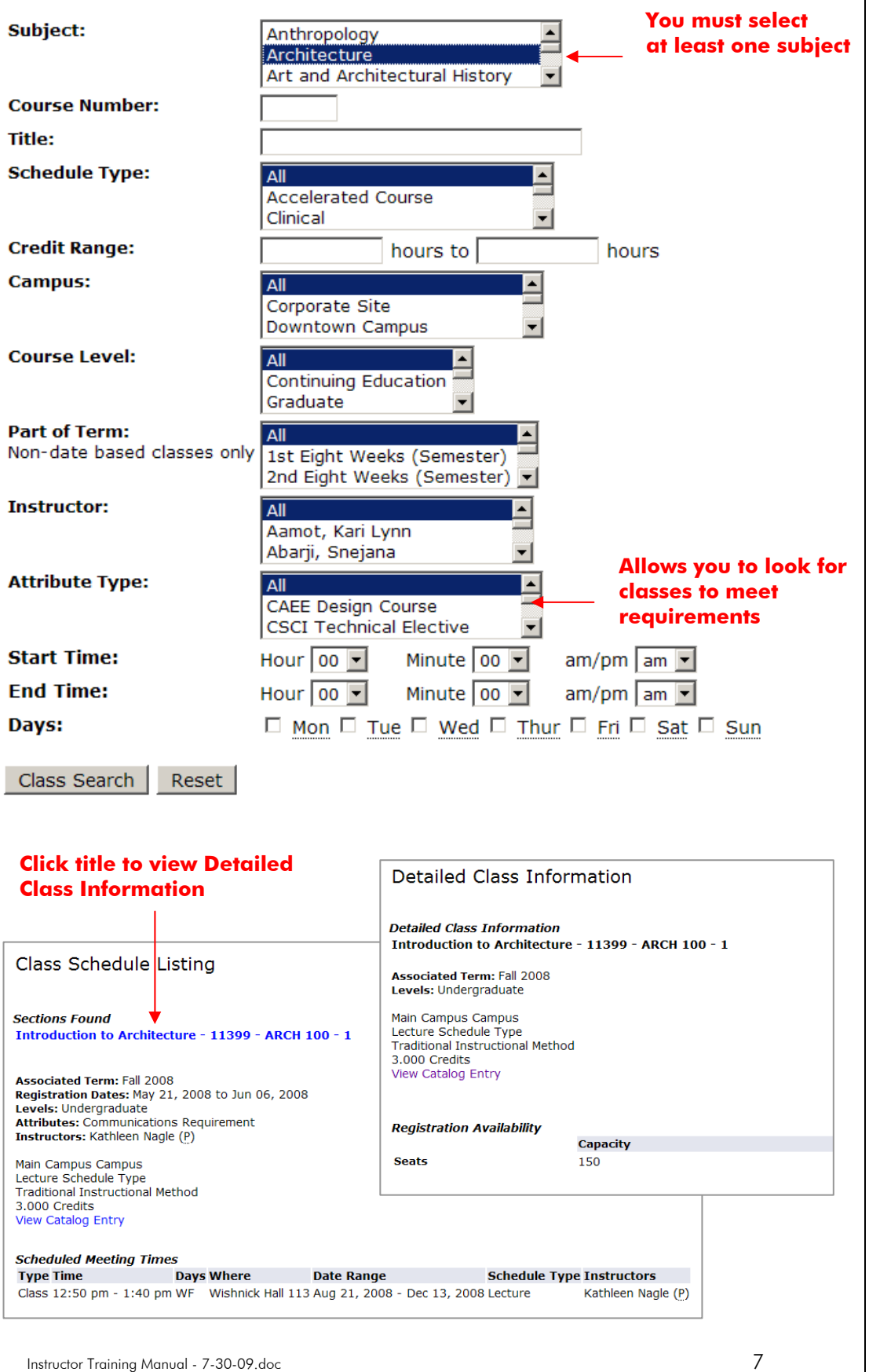

## <span id="page-9-0"></span>*Faculty Dashboard*

The Faculty Dashboard allows instructors to view enrollment, post syllabi, set office hours and email an entire class at once.

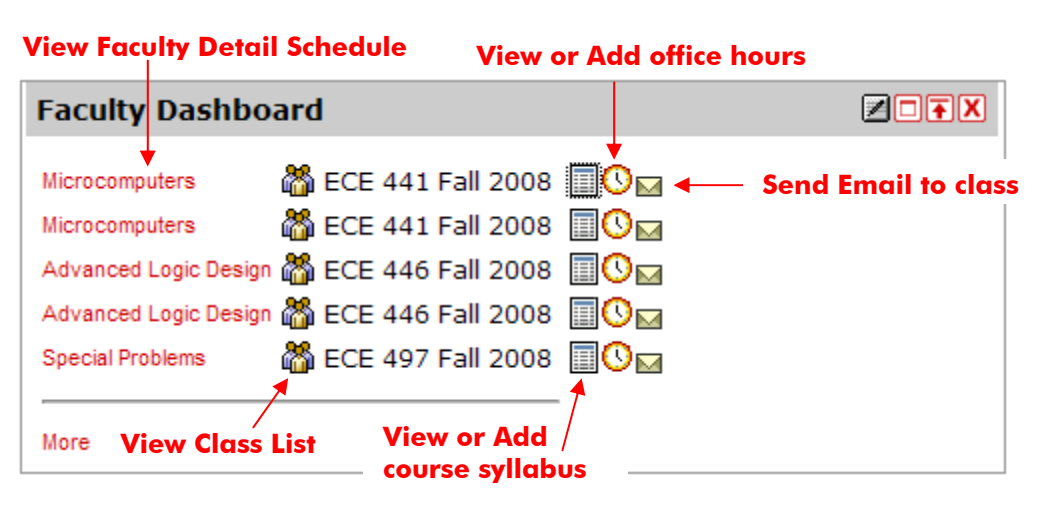

## *Registration Overrides*

Instructors may permit a student to enter a class even if they do not meet the pre-requirement or co-requirement for the class. This is called an **Instructor Permit**. Use the **Banner Self-Service** channel to permit a student into your class.

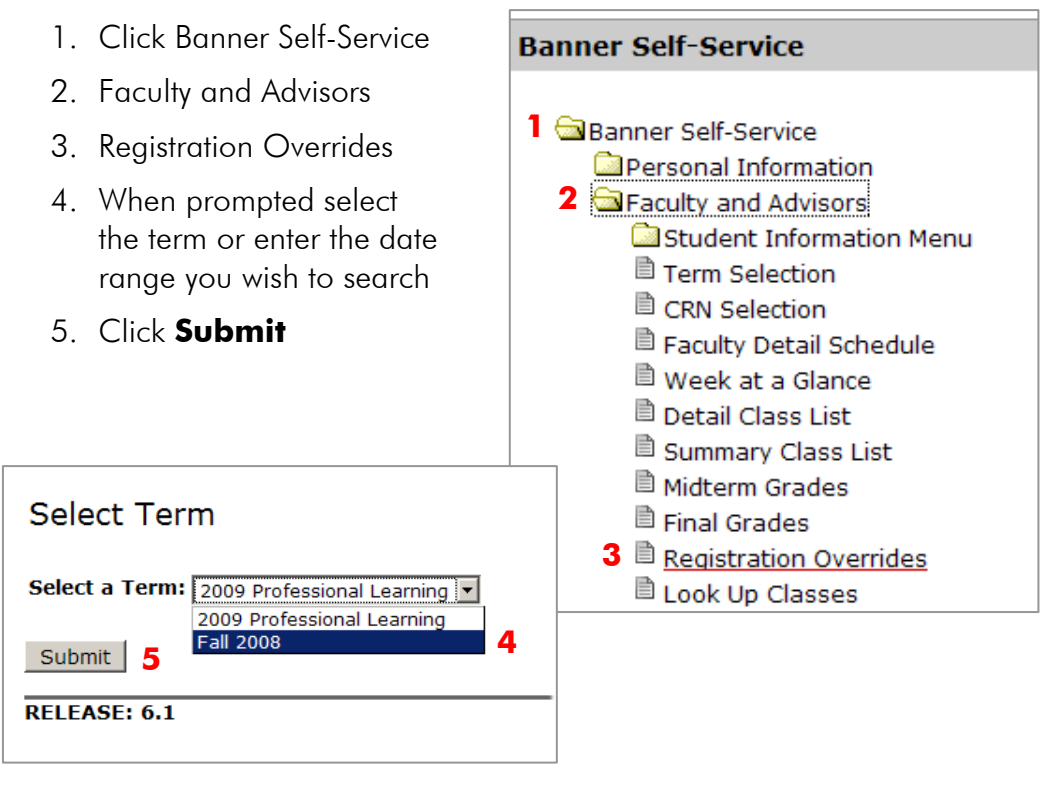

6. When prompted, enter the student's ID. This can be either their 8-digit SIS CWID (104XXXXX) or their 9-character alpha/numeric Banner ID.

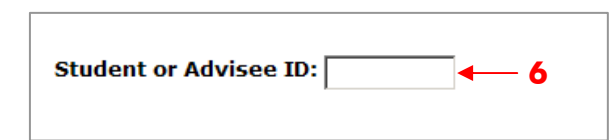

7. Select **Instructor Permit** from the Override dropdown menu and the **Course** you are permitting the student into. Click the **Submit** button when you done.

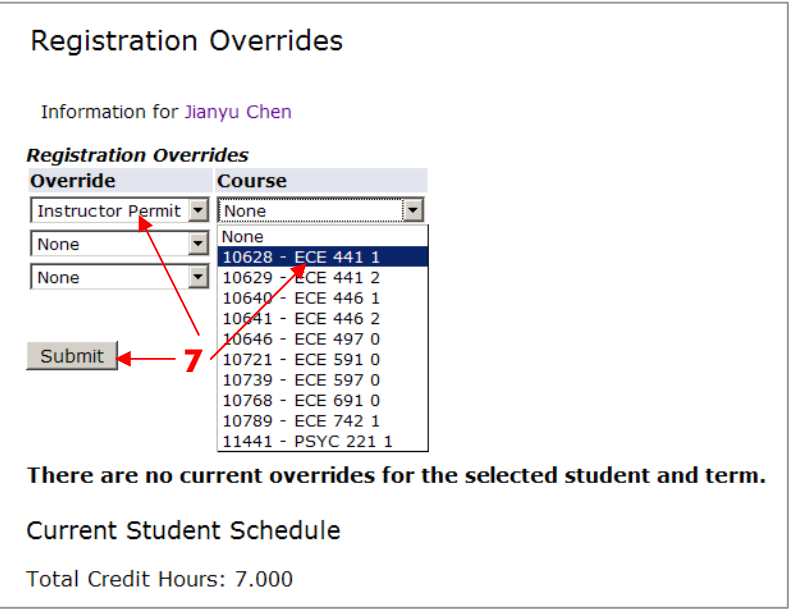

8. The permit will be active when you select **Submit** on the following screen.

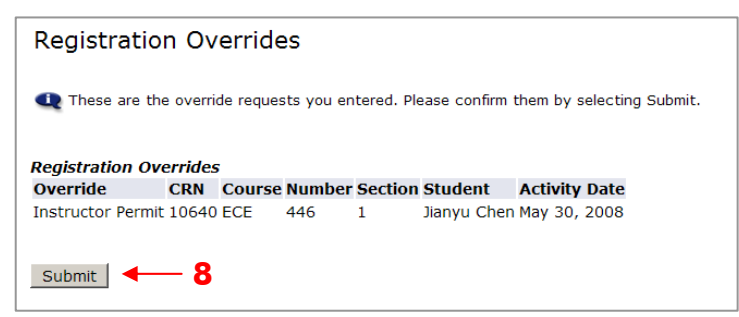

The Instructor Permit will now appear on the Registration Overrides screen for the Student.

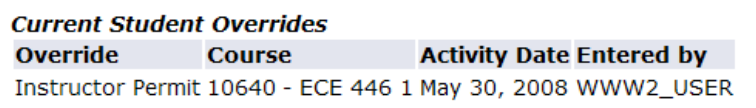

#### <span id="page-11-0"></span>*Grading*

Use the Banner Self-Service Channel to search Final Grades.

1. Click Banner Self-Service

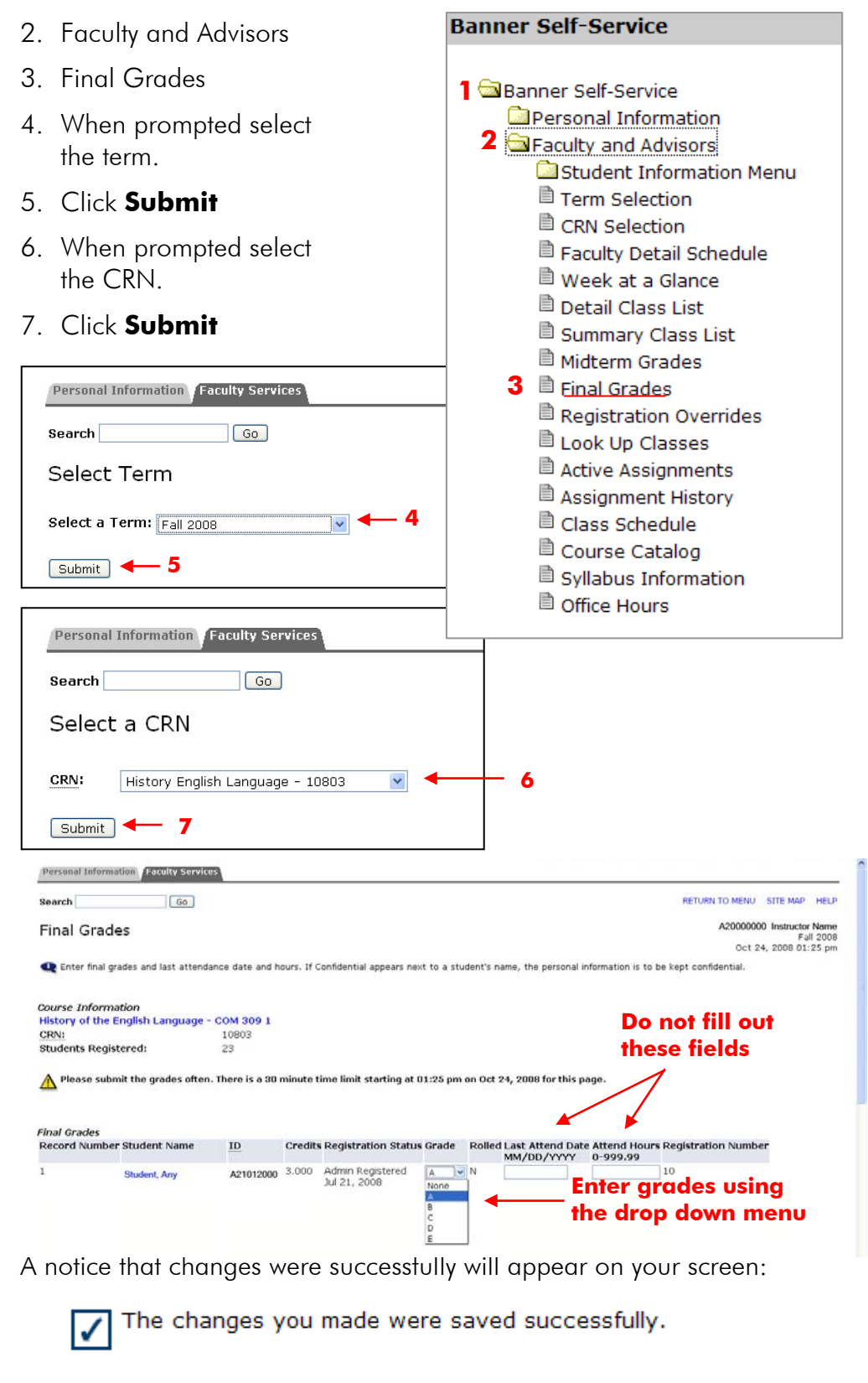

<span id="page-12-0"></span>Use the myIIT Teaching Tab to enter Final Grades. 1. Select Final Grades 2. Click Go 3. When prompted select the term. 4. Click Submit 5. When prompted select the CRN. 6. Click Submit 7. Enter grades using the drop down menu. **View Faculty Detail Schedule Hover ZOFX Faculty Grade Assignment mouse over**  FT Co-Op Education Sem I-UG COOP 010 Fall 2008 A **icons to find out**  Fall 2008 Λ **History English Language** COM. 309 **what**  ● Fall 2008 History of the Engl Language COM 509 **they**  ⊝ **TA Seminar** HUM. Fall 2008 601. **indicate**  Ą **Final Grades**  $\vee$ Go More Not Started Τ **1 2** Personal Information Faculty Services **Search**  $\boxed{Go}$ Select Term Select a Term: Fall 2008 **3**  $Submit$  $-4$ Personal Information **Faculty Services** Search  $\sqrt{G_0}$ Select a CRN CRN: History English Language - 10803  $\checkmark$ **5**  $Submit$ **6 Logging Off the System** It is important that you log off of your portal session, especially if using a public machine. Clicking the **Logout** link at the top right hand corner will log you out of both Banner Self-Service and the myIIT portal. ⋒

logout